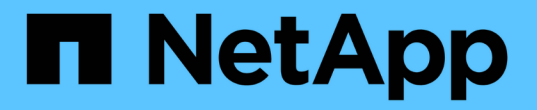

### **NAS** 스토리지를 설정합니다 ONTAP 9

NetApp September 12, 2024

This PDF was generated from https://docs.netapp.com/ko-kr/ontap/task\_nas\_enable\_linux\_nfs.html on September 12, 2024. Always check docs.netapp.com for the latest.

# 목차

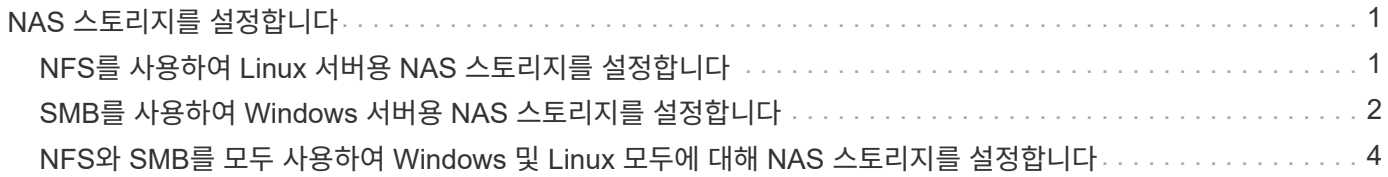

# <span id="page-2-0"></span>**NAS** 스토리지를 설정합니다

## <span id="page-2-1"></span>**NFS**를 사용하여 **Linux** 서버용 **NAS** 스토리지를 설정합니다

스토리지 VM을 생성하거나 수정하여 NFS 서버에서 Linux 클라이언트에 데이터를 제공할 수 있도록 합니다.

다음 절차를 사용하여 NFS 프로토콜에 새 스토리지 VM 또는 기존 스토리지 VM을 사용하도록 설정합니다.

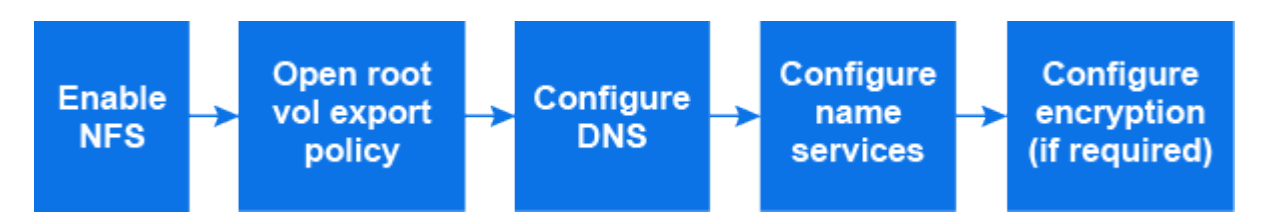

시작하기 전에

사용자 환경에 필요한 네트워킹, 인증 또는 보안 서비스에 대한 구성 세부 정보를 기록해 두십시오.

단계

- 1. 스토리지 VM에서 NFS를 사용하도록 설정합니다.
	- 새 스토리지 VM의 경우: \* 스토리지 > 스토리지 VM \* 을 클릭하고 \* 추가 \* 를 클릭하고 스토리지 VM 이름을 입력한 다음 \* SMB/CIFS, NFS, S3 \* 탭에서 \* NFS \* 활성화 \* 를 선택합니다.
		- i. 기본 언어를 확인합니다.
		- ii. 네트워크 인터페이스를 추가합니다.
		- iii. 스토리지 VM 관리자 계정 정보 업데이트(선택 사항)
	- 기존 스토리지 VM의 경우: \* 스토리지 > 스토리지 VM \* 을 클릭하고 스토리지 VM을 선택하고 \* 설정 \* 을 클릭한 다음 \* NFS \* 아래를 클릭합니다.
- 2. 스토리지 VM 루트 볼륨의 엑스포트 정책을 엽니다.
	- a. 스토리지 > 볼륨 \* 을 클릭하고 스토리지 VM의 루트 볼륨(기본값: \_volume-name\_\_root)을 선택한 다음 \* 정책 내보내기 \* 아래에 표시되는 정책을 클릭합니다.
	- b. 규칙을 추가하려면 \* 추가 \* 를 클릭합니다.
		- 클라이언트 사양 = 0.0.0.0/0
		- 액세스 프로토콜 = NFS
		- 액세스 세부 정보 = UNIX 읽기 전용
- 3. 호스트 이름 확인을 위한 DNS 구성: \* 스토리지 > 스토리지 VM \* 을 클릭하고 스토리지 VM을 선택한 다음 \* 설정 \* 을 클릭하고 \* DNS \* 아래에서 \* 를 클릭합니다  $\Delta$ .
- 4. 필요에 따라 이름 서비스를 구성합니다.
	- a. 스토리지 > 스토리지 VM \* 을 클릭하고 스토리지 VM을 선택한 다음 \* 설정 \* 을 클릭하고 LDAP 또는 NIS를 클릭합니다 $\, \, \Delta$ .
	- b. 이름 서비스 스위치 타일을 클릭하여 변경 내용을 포함합니다.
- 5. 필요한 경우 암호화 구성:

#### **NFS** 클라이언트에 대해 **TLS**를 구성합니다

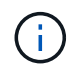

NFS over TLS는 ONTAP 9.15.1에서 공개 미리 보기로 제공됩니다. 미리 보기 오퍼링에서는 ONTAP 9.15.1의 운영 워크로드에 TLS를 통한 NFS가 지원되지 않습니다.

단계

- 1. 을 참조하십시오 ["](https://docs.netapp.com/ko-kr/ontap/nfs-admin/tls-nfs-strong-security-concept.html)[요구](https://docs.netapp.com/ko-kr/ontap/nfs-admin/tls-nfs-strong-security-concept.html) [사항](https://docs.netapp.com/ko-kr/ontap/nfs-admin/tls-nfs-strong-security-concept.html)["](https://docs.netapp.com/ko-kr/ontap/nfs-admin/tls-nfs-strong-security-concept.html) NFS over TLS를 사용하는 것이 좋습니다.
- 2. 스토리지 > 스토리지 VM \* 을 클릭하고 스토리지 VM을 선택한 다음 \* 설정 \* 을 클릭합니다.
- 3. NFS \* 타일에서 \* NFS over TLS 설정 \* 을 클릭합니다.
- 4. TLS를 통한 NFS 설정 \* 영역에서 TLS를 활성화할 NFS 네트워크 인터페이스를 선택합니다.
- 5. 해당 인터페이스의 을 클릭합니다.
- 6. 사용 \* 을 클릭합니다.
- 7. 네트워크 인터페이스 TLS 구성 \* 대화 상자에서 다음 옵션 중 하나를 선택하여 TLS와 함께 사용할 인증서를 포함합니다.
	- \* 설치된 인증서 \*: 드롭다운 목록에서 이전에 설치된 인증서를 선택합니다.
	- \* 새 인증서 \* : 인증서의 공통 이름을 선택하십시오.
	- 외부 **CA** 서명 인증서: 지침에 따라 인증서와 개인 키의 내용을 상자에 붙여 넣습니다.
- 8. 저장 \* 을 클릭합니다.

```
Kerberos를 구성합니다
```
단계

- 1. 스토리지 > 스토리지 VM \* 을 클릭하고 스토리지 VM을 선택한 다음 \* 설정 \* 을 클릭합니다.
- 2. A Kerberos 타일을 클릭한 다음 \* 추가 \* 를 클릭합니다.

### <span id="page-3-0"></span>**SMB**를 사용하여 **Windows** 서버용 **NAS** 스토리지를 설정합니다

스토리지 VM을 생성 또는 수정하여 SMB 서버에서 Windows 클라이언트에 데이터를 제공할 수 있도록 합니다.

이 절차를 사용하면 SMB 프로토콜을 위한 신규 또는 기존 스토리지 VM을 사용할 수 있습니다. 사용자 환경에 필요한 네트워킹, 인증 또는 보안 서비스에 대해 구성 세부 정보를 사용할 수 있다고 가정합니다.

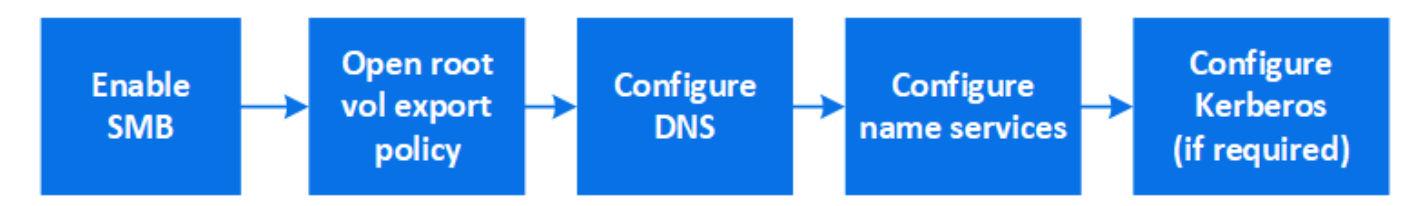

단계

1. 스토리지 VM에서 SMB를 사용하도록 설정합니다.

a. 새 스토리지 VM의 경우: \* 스토리지 > 스토리지 VM \* 을 클릭하고 \* 추가 \* 를 클릭한 다음 스토리지 VM 이름을 입력하고 \* SMB/CIFS, NFS, S3 \* 탭에서 \* SMB/CIFS \* 활성화 를 선택합니다.

- 다음 정보를 입력합니다.
	- 관리자 이름 및 암호
	- 서버 이름입니다
	- Active Directory 도메인입니다
- 조직 구성 단위를 확인합니다.
- DNS 값을 확인합니다.
- 기본 언어를 확인합니다.
- 네트워크 인터페이스를 추가합니다.
- 스토리지 VM 관리자 계정 정보 업데이트(선택 사항)
- b. 기존 스토리지 VM의 경우:: \* 스토리지 > 스토리지 VM \* 을 클릭하고 스토리지 VM을 선택하고 \* 설정 \* 을 클릭한 다음 \* SMB \* 아래를 클릭합니다.
- 2. 스토리지 VM 루트 볼륨의 엑스포트 정책을 엽니다.
	- a. 스토리지 > 볼륨 \* 을 클릭하고 스토리지 VM의 루트 볼륨(기본값: *volume-name\_root*)을 선택한 다음 \* 정책 내보내기 \* 아래에 표시되는 정책을 클릭합니다.
	- b. 규칙을 추가하려면 \* 추가 \* 를 클릭합니다.
		- 클라이언트 사양 = 0.0.0.0/0
		- 액세스 프로토콜 = SMB
		- 액세스 세부 정보 = NTFS 읽기 전용
- 3. 호스트 이름 확인을 위해 DNS 구성:
	- a. 스토리지 > 스토리지 VM \* 을 클릭하고 스토리지 VM을 선택한 다음 \* Settings \* 를 클릭하고 \* DNS \* 아래에서  $*$  를 클릭합니다  $\Delta$ .
	- b. DNS 서버로 전환하고 SMB 서버를 매핑합니다.
		- 정방향(A-Address 레코드) 및 역방향(PTR-포인터 레코드) 조회 항목을 만들어 SMB 서버 이름을 데이터 네트워크 인터페이스의 IP 주소에 매핑합니다.
		- NetBIOS 별칭을 사용하는 경우 별칭 정식 이름(CNAME 리소스 레코드) 조회 항목을 만들어 각 별칭을 SMB 서버의 데이터 네트워크 인터페이스의 IP 주소에 매핑합니다.
- 4. 필요에 따라 이름 서비스를 구성합니다
	- a. 스토리지 > 스토리지 VM \* 을 클릭하고 스토리지 VM을 선택한 후 \* Settings \* 를 클릭한 다음 \* LDAP \* 또는 \* NIS \* 아래를 클릭합니다 $\bullet$ .
	- b. 이름 서비스 스위치 파일에 변경 내용 포함: \* 이름 서비스 스위치 \* 를 클릭합니다 ♪ .
- 5. 필요한 경우 Kerberos 구성:
	- a. 스토리지 > 스토리지 VM \* 을 클릭하고 스토리지 VM을 선택한 다음 \* 설정 \* 을 클릭합니다.
	- $b.$   $\rightarrow$  Kerberos \* 아래에서 \* Add \* 를 클릭합니다.

## <span id="page-5-0"></span>**NFS**와 **SMB**를 모두 사용하여 **Windows** 및 **Linux** 모두에 대해 **NAS** 스토리지를 설정합니다

NFS 및 SMB 서버가 Linux 및 Windows 클라이언트에 데이터를 제공할 수 있도록 스토리지 VM을 생성하거나 수정합니다.

다음 절차를 사용하여 신규 또는 기존 스토리지 VM이 NFS 및 SMB 프로토콜을 모두 처리하도록 지원할 수 있습니다.

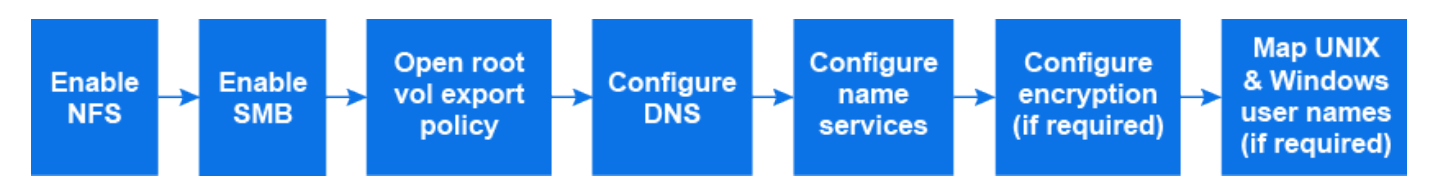

시작하기 전에

사용자 환경에 필요한 네트워킹, 인증 또는 보안 서비스에 대한 구성 세부 정보를 기록해 두십시오.

단계

- 1. 스토리지 VM에서 NFS 및 SMB를 사용하도록 설정합니다.
	- a. 새 스토리지 VM의 경우: \* 스토리지 > 스토리지 VM \* 을 클릭하고 \* 추가 \* 를 클릭한 다음 스토리지 VM 이름을 입력하고 \* SMB/CIFS, NFS, S3 \* 탭에서 \* SMB/CIFS \* 활성화 및 \* NFS \* 활성화 를 선택합니다.
	- b. 다음 정보를 입력합니다.
		- 관리자 이름 및 암호
		- 서버 이름입니다
		- Active Directory 도메인입니다
	- c. 조직 구성 단위를 확인합니다.
	- d. DNS 값을 확인합니다.
	- e. 기본 언어를 확인합니다.
	- f. 네트워크 인터페이스를 추가합니다.
	- g. 스토리지 VM 관리자 계정 정보 업데이트(선택 사항)
	- h. 기존 스토리지 VM의 경우: \* 스토리지 > 스토리지 VM \* 을 클릭하고 스토리지 VM을 선택한 다음 \* 설정 \* 을 클릭합니다. NFS 또는 SMB가 아직 활성화되지 않은 경우 다음 하위 단계를 완료합니다.
		- NFS \* 아래에서 를  $\biguplus$  클릭합니다.
		- smb \* 아래에서 \* 를 <u>★</u> 클릭합니다.
- 2. 스토리지 VM 루트 볼륨의 엑스포트 정책을 엽니다.
	- a. 스토리지 > 볼륨 \* 을 클릭하고 스토리지 VM의 루트 볼륨(기본값: *volume-name\_root*)을 선택한 다음 \* 정책 내보내기 \* 아래에 표시되는 정책을 클릭합니다.
	- b. 규칙을 추가하려면 \* 추가 \* 를 클릭합니다.
		- 클라이언트 사양 = 0.0.0.0/0
		- 액세스 프로토콜 = NFS
		- 액세스 세부 정보 = NFS 읽기 전용
- 3. 호스트 이름 확인을 위해 DNS 구성:
	- a. 스토리지 > 스토리지 VM \* 을 클릭하고 스토리지 VM을 선택한 다음 \* Settings \* 를 클릭하고 \* DNS \* 아래에서  $*$  를 클릭합니다  $\Delta$ .
	- b. DNS 구성이 완료되면 DNS 서버로 전환하고 SMB 서버를 매핑합니다.
		- 정방향(A-Address 레코드) 및 역방향(PTR-포인터 레코드) 조회 항목을 만들어 SMB 서버 이름을 데이터 네트워크 인터페이스의 IP 주소에 매핑합니다.
		- NetBIOS 별칭을 사용하는 경우 별칭 정식 이름(CNAME 리소스 레코드) 조회 항목을 만들어 각 별칭을 SMB 서버의 데이터 네트워크 인터페이스의 IP 주소에 매핑합니다.
- 4. 필요에 따라 이름 서비스 구성:
	- a. 스토리지 > 스토리지 VM \* 을 클릭하고 스토리지 VM을 선택한 다음 \* 설정 \* 을 클릭하고 LDAP 또는 NIS를 클릭합니다 ✿.
	- b. 이름 서비스 스위치 파일에 변경 내용 포함: \* 이름 서비스 스위치 \* 를 클릭합니다 .
- 5. 필요한 경우 인증 및 암호화 구성:

**NFS** 클라이언트에 대해 **TLS**를 구성합니다

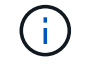

NFS over TLS는 ONTAP 9.15.1에서 공개 미리 보기로 제공됩니다. 미리 보기 오퍼링에서는 ONTAP 9.15.1의 운영 워크로드에 TLS를 통한 NFS가 지원되지 않습니다.

단계

- a. 을 참조하십시오 ["](https://docs.netapp.com/ko-kr/ontap/nfs-admin/tls-nfs-strong-security-concept.html)[요구](https://docs.netapp.com/ko-kr/ontap/nfs-admin/tls-nfs-strong-security-concept.html) [사항](https://docs.netapp.com/ko-kr/ontap/nfs-admin/tls-nfs-strong-security-concept.html)["](https://docs.netapp.com/ko-kr/ontap/nfs-admin/tls-nfs-strong-security-concept.html) NFS over TLS를 사용하는 것이 좋습니다.
- b. 스토리지 > 스토리지 VM \* 을 클릭하고 스토리지 VM을 선택한 다음 \* 설정 \* 을 클릭합니다.
- c. NFS \* 타일에서 \* NFS over TLS 설정 \* 을 클릭합니다.
- d. TLS를 통한 NFS 설정 \* 영역에서 TLS를 활성화할 NFS 네트워크 인터페이스를 선택합니다.
- e. 해당 인터페이스의 을 클릭합니다.
- f. 사용 \* 을 클릭합니다.
- g. 네트워크 인터페이스 TLS 구성 \* 대화 상자에서 다음 옵션 중 하나를 선택하여 TLS와 함께 사용할 인증서를 포함합니다.
	- \* 설치된 인증서 \*: 드롭다운 목록에서 이전에 설치된 인증서를 선택합니다.
	- \* 새 인증서 \* : 인증서의 공통 이름을 선택하십시오.
	- 외부 **CA** 서명 인증서: 지침에 따라 인증서와 개인 키의 내용을 상자에 붙여 넣습니다.
- h. 저장 \* 을 클릭합니다.

#### **Kerberos**를 구성합니다

단계

a. 스토리지 > 스토리지 VM \* 을 클릭하고 스토리지 VM을 선택한 다음 \* 설정 \* 을 클릭합니다.

- $b.$   $\rightarrow$  Kerberos 타일을 클릭한 다음 \* 추가 \* 를 클릭합니다.
- 6. 필요한 경우 UNIX 및 Windows 사용자 이름 매핑: \* 이름 매핑 \* 아래에서 \* 추가 \* 를 → 클릭합니다.

사이트에 암시적으로 매핑되지 않는 Windows 및 UNIX 사용자 계정이 있는 경우에만 이 작업을 수행해야 합니다. 즉, 각 Windows 사용자 이름의 소문자 버전이 UNIX 사용자 이름과 일치하는 경우에만 이 작업을 수행해야 합니다. LDAP, NIS 또는 로컬 사용자를 사용하여 사용자 이름을 매핑할 수 있습니다. 일치하지 않는 두 사용자 세트가 있는 경우 이름 매핑을 구성해야 합니다.

Copyright © 2024 NetApp, Inc. All Rights Reserved. 미국에서 인쇄됨 본 문서의 어떠한 부분도 저작권 소유자의 사전 서면 승인 없이는 어떠한 형식이나 수단(복사, 녹음, 녹화 또는 전자 검색 시스템에 저장하는 것을 비롯한 그래픽, 전자적 또는 기계적 방법)으로도 복제될 수 없습니다.

NetApp이 저작권을 가진 자료에 있는 소프트웨어에는 아래의 라이센스와 고지사항이 적용됩니다.

본 소프트웨어는 NetApp에 의해 '있는 그대로' 제공되며 상품성 및 특정 목적에의 적합성에 대한 명시적 또는 묵시적 보증을 포함하여(이에 제한되지 않음) 어떠한 보증도 하지 않습니다. NetApp은 대체품 또는 대체 서비스의 조달, 사용 불능, 데이터 손실, 이익 손실, 영업 중단을 포함하여(이에 국한되지 않음), 이 소프트웨어의 사용으로 인해 발생하는 모든 직접 및 간접 손해, 우발적 손해, 특별 손해, 징벌적 손해, 결과적 손해의 발생에 대하여 그 발생 이유, 책임론, 계약 여부, 엄격한 책임, 불법 행위(과실 또는 그렇지 않은 경우)와 관계없이 어떠한 책임도 지지 않으며, 이와 같은 손실의 발생 가능성이 통지되었다 하더라도 마찬가지입니다.

NetApp은 본 문서에 설명된 제품을 언제든지 예고 없이 변경할 권리를 보유합니다. NetApp은 NetApp의 명시적인 서면 동의를 받은 경우를 제외하고 본 문서에 설명된 제품을 사용하여 발생하는 어떠한 문제에도 책임을 지지 않습니다. 본 제품의 사용 또는 구매의 경우 NetApp에서는 어떠한 특허권, 상표권 또는 기타 지적 재산권이 적용되는 라이센스도 제공하지 않습니다.

본 설명서에 설명된 제품은 하나 이상의 미국 특허, 해외 특허 또는 출원 중인 특허로 보호됩니다.

제한적 권리 표시: 정부에 의한 사용, 복제 또는 공개에는 DFARS 252.227-7013(2014년 2월) 및 FAR 52.227- 19(2007년 12월)의 기술 데이터-비상업적 품목에 대한 권리(Rights in Technical Data -Noncommercial Items) 조항의 하위 조항 (b)(3)에 설명된 제한사항이 적용됩니다.

여기에 포함된 데이터는 상업용 제품 및/또는 상업용 서비스(FAR 2.101에 정의)에 해당하며 NetApp, Inc.의 독점 자산입니다. 본 계약에 따라 제공되는 모든 NetApp 기술 데이터 및 컴퓨터 소프트웨어는 본질적으로 상업용이며 개인 비용만으로 개발되었습니다. 미국 정부는 데이터가 제공된 미국 계약과 관련하여 해당 계약을 지원하는 데에만 데이터에 대한 전 세계적으로 비독점적이고 양도할 수 없으며 재사용이 불가능하며 취소 불가능한 라이센스를 제한적으로 가집니다. 여기에 제공된 경우를 제외하고 NetApp, Inc.의 사전 서면 승인 없이는 이 데이터를 사용, 공개, 재생산, 수정, 수행 또는 표시할 수 없습니다. 미국 국방부에 대한 정부 라이센스는 DFARS 조항 252.227-7015(b)(2014년 2월)에 명시된 권한으로 제한됩니다.

#### 상표 정보

NETAPP, NETAPP 로고 및 <http://www.netapp.com/TM>에 나열된 마크는 NetApp, Inc.의 상표입니다. 기타 회사 및 제품 이름은 해당 소유자의 상표일 수 있습니다.